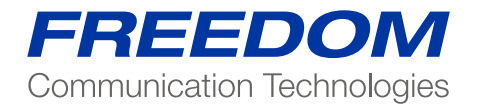

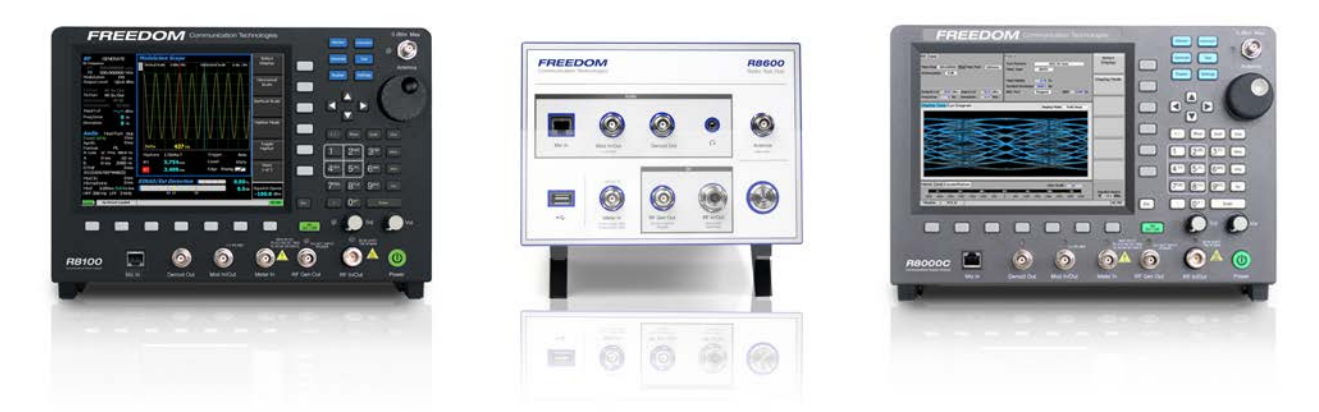

Nota de aplicación:

Como Sintonizar un Duplexor usando el R8100 de Freedom Communication Technologies

FCT-1005A (Spanish)

## Introducción

Los duplexores aíslan los transmisores y receptores de RF que están conectados a una línea o antena de RF común. El duplexor transmite la potencia del transmisor a una frecuencia a la vez que evita que ésta llegue a un receptor sintonizado a una frecuencia diferente. Las señales que se propagan a la frecuencia del receptor son bloqueadas para que no alcancen el transmisor, utilizando una variedad de dispositivos de filtrado y configuraciones de acoplamiento. Dentro de los elementos de filtrado están los tipos de paso de banda, rechazo de banda y el filtro notch para recepción donde existe mucho ruido, implementados con circuitos resonantes afinados. Los acoplamientos incorporan múltiples elementos de filtro individuales encadenados entre sí para determinar qué frecuencias de señal pueden propagarse por una ruta específica de RF. También se pueden combinar varios dispositivos individuales, encadenados entre sí en una carcasa única, como por ejemplo un filtro de rechazo de paso. A continuación se presenta una configuración de duplexor típica. (Fig.1)

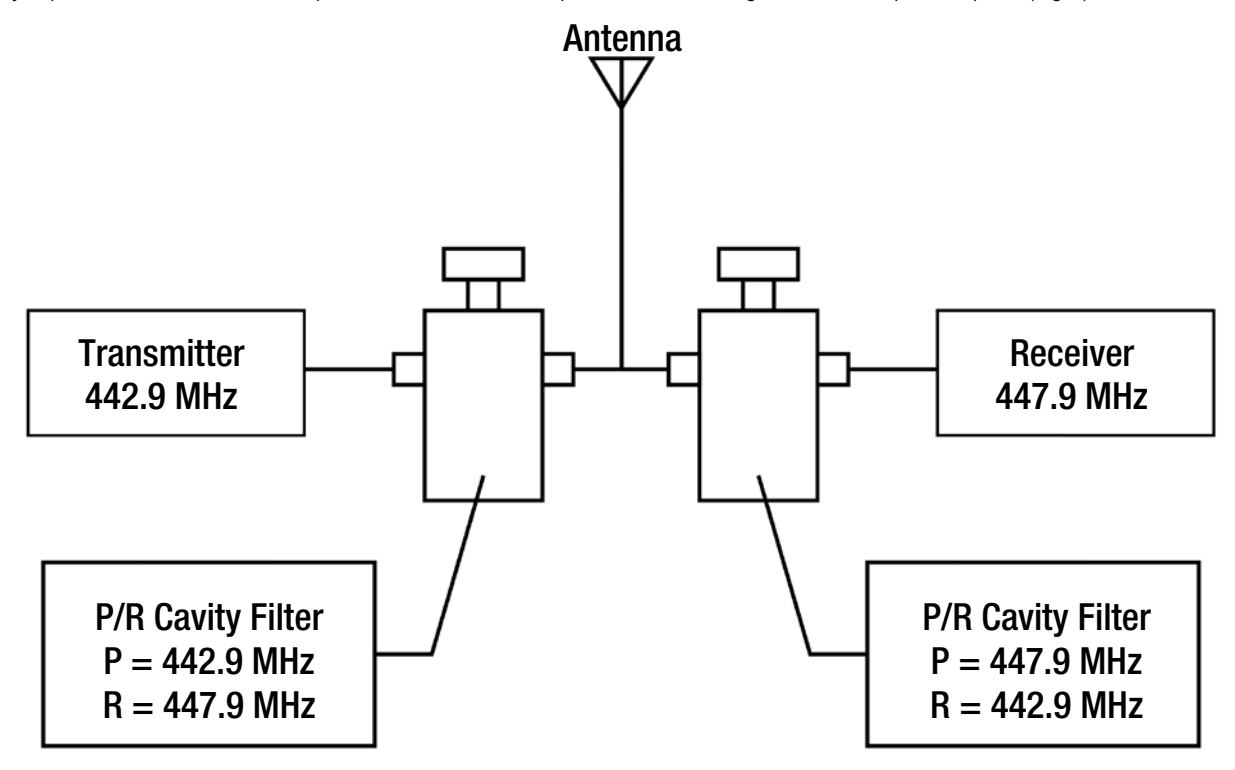

Figure 1 – Typical Duplexer configuration using Pass-Reject cavity filters

Esta nota de aplicación se centra en la sintonización de un filtro duplexor de paso-rechazo utilizando el analizador R8100. Las configuraciones y resultados de medición que se ilustran son similares para otros elementos de filtro de duplexor individuales o para configuraciones que los incluyen en una ruta de RF combinada. Este documento asume que el operador está familiarizado con el funcionamiento general del analizador R8100 y con los requisitos de prueba específicos para el duplexor bajo prueba. Consulte el Manual de operación del R8100 para obtener información adicional.

## Descripción de la prueba

El Generador de Rastreo R8100 permite alinear elementos individuales del duplexor, secciones de elementos múltiples o rutas completas de señal de RF. Esta función configura el generador de RF R8100 en un modo de barrido para uso simultáneo con la pantalla del analizador de espectro, de tal manera que el analizador de espectro se queda fijo mientras rastrea la frecuencia del generador para luego generar una curva de respuesta sobre el rango de frecuencia de interés.

La siguiente es una descripción general de la prueba del duplexor utilizando el R8100: La potencia de RF del generador se aplica a un puerto del filtro del duplexor o a la ruta de RF bajo prueba; por su parte, el monitor del R8100 está conectado a otro puerto. En una configuración de 3 puertos, al puerto que se utiliza para la ruta no probada se le aplica una carga resistiva, para que coincida con la impedancia de la línea de transmisión, típicamente de 50 o 75 ohmios. El rango de frecuencia del generador de rastreo y la potencia de RF se configuran adecuadamente en relación

Como Sintonizar un Duplexor usando el R8100 de Freedom Communication Technologies 2

al elemento dúplex o a la ruta que se está probando. La escala de visualización se ajusta para centrar la respuesta verticalmente y los marcadores se colocan en las frecuencias de sintonización críticas.

Una vez que el R8100 muestra la curva de respuesta, los ajustes de sintonización del duplexor se manipulan para obtener la curva de respuesta deseada. En el caso de un filtro de paso-rechazo, la curva muestra un pico en la frecuencia de paso y un valle en la frecuencia de rechazo. Típicamente, este filtro tiene dos configuraciones con algún grado de interacción. Por lo general, se necesitan varios ajustes para establecer una pérdida de inserción aceptable en la frecuencia de paso, al tiempo que se proporciona la profundidad el filtro notch para recepción donde existe mucho ruido, requerido para la frecuencia de rechazo. La visualización simultánea de estos dos parámetros en el R8100 permite una sintonización más rápida en comparación con las técnicas más antiguas que utilizan generadores de RF y detectores de señal independientes.

## Configuración de la prueba

La Figura 1 muestra la configuración del R8100 para probar un filtro individual de cavidad de paso-rechazo. A fin de mejorar al máximo el índice S / N durante la medición, se usan los puertos de antena y de salida del generador de RF para operar y monitorear el generador de rastreo. Los puertos en el filtro de cavidad pueden etiquetarse para una conexión específica, y si es así, seguir esa convención, es decir, enganchar el puerto de salida del generador de RF del R8100 al puerto de Transmisión / Entrada en la cavidad. De lo contrario, pueden tratarse como conexiones simétricas.

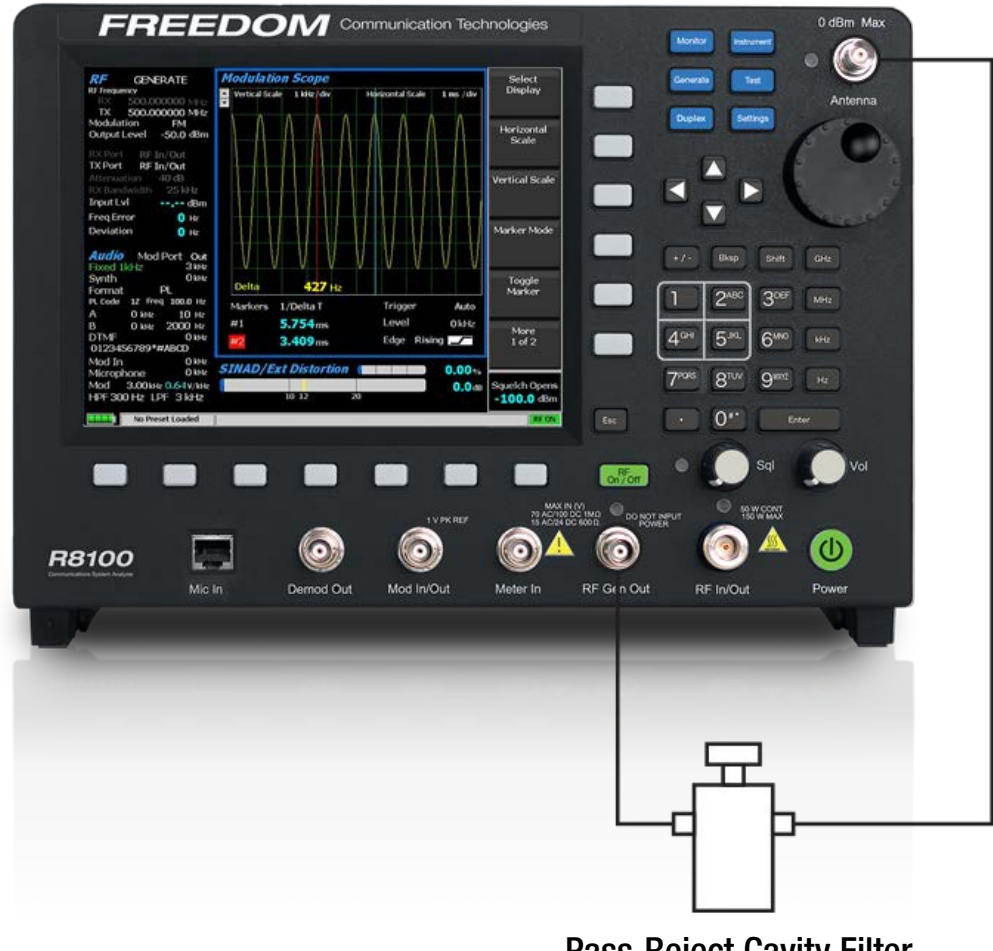

Pass‐Reject Cavity Filter

Figure 1 – Hookup to test a Pass-Reject cavity filter on the R8000 analyzer

## Procedimiento de la prueba

Establezca la configuración del R8100 de la siguiente manera:

- Presione la tecla azul marcada como "Instrumento" y seleccione "Generador de rastreo".
- Seleccione "Frecuencia de inicio" y elija el valor más bajo del rango de frecuencia de prueba. Ej: 440,000 MHz.
- Seleccione "Detener frecuencia" y elija el valor superior del rango de frecuencia de prueba. Ej: 450,000 MHz.
- Seleccione "Nivel de referencia" y configúrelo para la vista deseada teniendo en cuenta la respuesta máxima de pico del filtro. Dependiendo de la pérdida de inserción máxima esperada, un buen punto de partida sería un nivel igual o mayor que el Nivel de salida (Se explicará más adelante en este procedimiento). Ej: 0 dBm.
- Seleccione "Más 1 de 4". Los valores predeterminados para "Escala vertical", "Nro. de puntos" y "Modo de visualización" son 10 dB / div, 200 y Normal, respectivamente. Estos valores funcionan bien para las alineaciones típicas, aunque se ajustan de acuerdo a los requisitos de visualización de la pantalla (Consulte el Manual del operador de R8100).
- Seleccione "Marcadores" y elija "Absoluto". A continuación, presione "Seleccionar marcador" y elija "1". Usando la perilla ajuste la posición del marcador a la frecuencia de paso del filtro. Ej: 442.7 MHz. Seleccione el marcador "2" y ajuste la posición a la frecuencia de rechazo. Ej: 447.9 MHz.
- Seleccione "Más 2 de 4". Las teclas en la página 3 están relacionadas con la navegación de marcadores y aceleran el proceso de medición una vez que se muestra una curva de respuesta inicial. (Consulte el Manual del operador de R8100 para obtener detalles adicionales).
- Seleccione "Más 3 de 4", y luego "Nivel de salida". Ajuste el nivel hasta que la señal adecuada se propague a través del filtro para producir una respuesta libre de ruido. Ej: 0 dBm
- Seleccione "Atenuación" y ajuste hasta asegurar que el puerto de la antena del monitor RF no esté saturado. Ej: 20 dB. La combinación del nivel de salida y la configuración de atenuación deben cumplir el siguiente requisito: (Nivel de salida - Configuración del atenuador) sea igual o inferior a -20 dBm.
- Mantenga el preamplificador apagado a menos que los extremos inferiores de la respuesta contengan ruido. Si va a combinar el nivel de salida y la configuración de atenuación, es necesario que se cumpla lo siguiente: (Nivel de salida configuración del atenuador) sea igual o menor que -40 dBm.
- Seleccione "Puerto Gen" y configúrelo como "RF In / Out". Luego elija "Puerto de monitor" y configúrelo para "Antena".

Una vez finaliza la configuración inicial, el R8100 mostrará una curva de respuesta similar a la de la Fig. 2.

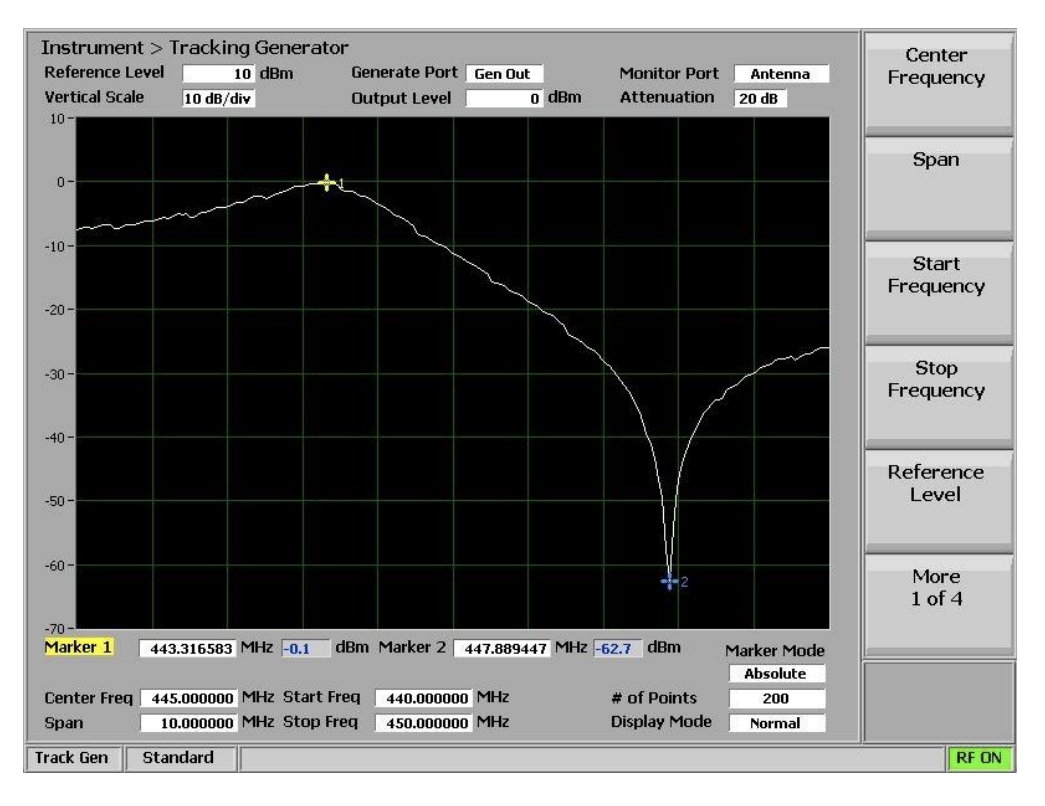

Figure 2 – Pass-Reject cavity filter response on the R8000 analyzer

Si la curva de respuesta no coincide con la especificación del fabricante del duplexor, es necesario alinear el filtro. En configuraciones de filtros combinados de rechazo-paso, los ajustes interactúan entre sí. La perilla de sintonización generalmente cambia las frecuencias del pico de la banda de paso y el filtro notch de recepción para sintonización de rechazo simultáneamente. Sin embargo, el ajuste de la frecuencia de rechazo generalmente tiene poco efecto en la banda de paso. Por lo tanto el pico de la banda de paso se sintoniza primero seguido del ajuste de frecuencia de la muesca.

Para alinear el pico y el valle de la curva de respuesta en relación a los puntos de frecuencia objetivo indicados por los marcadores, es necesario mover los controles una y otra vez hasta alcanzar el punto deseado. Se considera que el filtro está sintonizado cuando la pérdida máxima de inserción y la profundidad de muesca coinciden con las especificaciones del fabricante en tales puntos de frecuencia.

Este procedimiento se puede utilizar como una guía para medir y sintonizar otros elementos de filtro o una ruta de RF completa en una configuración de duplexor. Al sintonizar una ruta de RF, los efectos de la longitud del cable de conexión y los elementos conectados se pueden acomodar para obtener el mejor rendimiento del duplexor. Consulte los detalles de la prueba específica de los fabricantes del duplexor para el uso apropiado del analizador R8100.